# **Boletim Técnico**

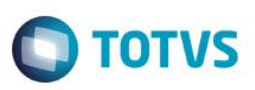

## **Importação/Exportação de números de série dos produtos**

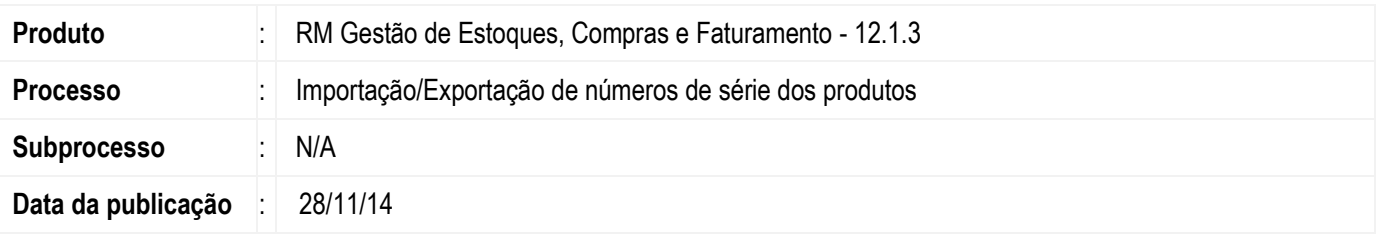

Com a intenção de facilitar os processos de integração do ERP com bases e sistemas legados, ou mesmo a extração de dados do ERP, a TOTVS disponibilizou os layouts de importação e exportação de números de série dos produtos como objetos gerenciais padrões e distribuídos junto ao instalador da biblioteca RM a partir da versão 12.1.3.

### **Desenvolvimento/Procedimento**

#### **Exportação de números de série dos produtos**

Para Realizar a exportação dos números de série dos produtos utiliza-se o gerador de Saídas. O gerador de Saídas é uma ferramenta criada para exportar dados de qualquer módulo da Linha RM através de um layout pré-definido pelo sistema. Neste caso deve-se primeiro ter importado o layout de exportação disponibilizado na pasta de objetos gerenciais.

- Para Acessar o Gerador de Saídas, acesse primeiro o Módulo Integrações, e navegue para a aba Integrações | Gerador de Saídas | Layouts.

- Na visão da tela do Gerador de Saídas, selecione a opção **Processos | Importar Layout**. Selecione o arquivo de layout disponível na pasta de objetos gerenciais e informe um nome e a categoria para a importação.

- Após a importação selecione o layout na visão e execute o processo em **Processos | Geração de Saídas**

- Após a conclusão do processo o arquivo com a lista de produtos e seus respectivos números de série estará disponível em : C:\totvs\CorporeRM\RM.Net\Saídas (Caso o sistema esteja instalado na pasta default do sistema).

### **Importação de números de série dos produtos**

Para realizar a importação de números de série, é necessário antes, importar o layout de importação através da ferramenta Conceito, que compõe o TOTVS Business Conector (TBC).

Neste caso deve-se primeiro ter importado o layout de importação disponibilizado na pasta de objetos gerenciais.

- Para Acessar o Conceito, primeiro acesse o modulo Integrações, e navegue para a aba **Integrações | Conceito**.

- Na visão da tela do Conceito, selecione a opção **Processos | Importar de Conceito**. Selecione o arquivo de conceito disponível na pasta de objetos gerenciais e informe o nome para a importação.

- Após a importação selecione o conceito na visão e execute o processo em **Processos | Processar novo conceito** selecionando o arquivo desejado no mesmo formato do layout de exportação

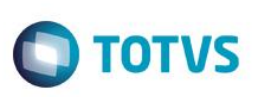

- Após a conclusão do processo os números de série dos produtos informados no arquivo de importação estarão atualizada no sistema.

## **Informações Adicionais**

- Tanto o Layout de saída quanto o conceito podem ser customizados para se adequarem a realidade de cada empresa.

- Para conhecer e obter informações sobre o TBC, o Conceito e o Gerador de Saídas acesse o [TOTVS Developer Network](http://tdn.totvs.com/display/home/TDN+-+TOTVS+Developer+Network) em: [http://tdn.totvs.com/.](http://tdn.totvs.com/)

# **Informações Técnicas**

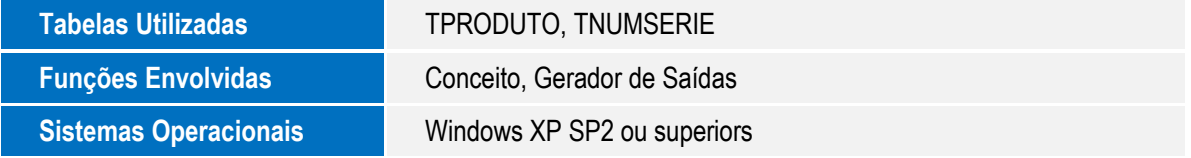